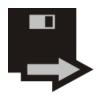

## **FlexiDriveS**

**Configuration Settings** 

Version 1.0

## **Loading Custom Settings from a Configuration File .cfg**

The FlexiDriveS-USB units allow the complete customization of all the parameters. The unit accepts all the standard formats and standard settings for floppy drive units.

To create a new custom setup you can use the **FlexiConfig** application.

You can download the FlexiConfig tool here: FlexiConfig Setup

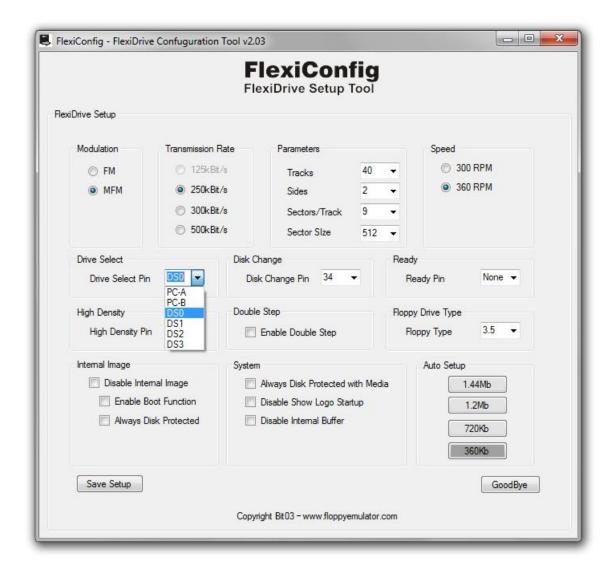

You have to consider that you should know the correct parameters for your application. If you introduce wrong or inconsistent parameters could be cause a fault in the FlexiDrive unit. We recommend contacting us if you need some support to find the correct setting for your application.

Also you can use this option to load specific setting provided with the unit according to some specific application.

To load a custom Setting follows these steps:

- 1. Copy the FlexiDrive configuration file .cfg to the root of your SD Card or USB Pendrive.
- 2. Be sure that there is just one FlexiDrive configuration file .cfg in the root of your SD Card or USB Pendrive.
- 3. For this operation it is not necessary that the SD Card or USB Pendrive it is formatted in FAT 12. You can use any USB Pen Drive formatted on FAT12, FAT16 or FAT32.
- 4. Remove the SD Card or USB Pen Drive from the FlexiDriveS. To start this process is necessary that the SD Card or USB Pen Drive is not plugged.
- 5. Press and hold-on the "FORMAT" push-button for around 5 seconds.
- 6. The indicator LED "CARD" starts to blink green with an interval of 1 second. Keep holding on the "FORMAT" push-button.
- 7. After around 4 seconds, indicator LED "CARD" starts to blink twice green with an interval of 1 second. Then you can release the "FORMAT" push-button.
- 8. The FlexiDrive unit remains blinking twice green with an interval of 1 second indicating that it is waiting for a SD Card or USB Pen Drive with a FlexiDrive configuration file .cfg in order to load the configuration.
- 9. If you want to cancel the process, press the "FORMAT" push-button once. You have to consider that only it is possible to cancel this process before insert a USB Pen Drive with a FlexiDrive configuration file .cfg
- **10.** Insert the SD Card or USB Pen Drive with the FlexiDrive configuration file .cfg in order to load the new configuration.
- 11. The indicator LED "CARD" will change to off, after FlexiDrive detect the SD Card or USB Pen Drive with the FlexiDrive configuration file .cfg and will start to load the new configuration.
- 12. After load the configuration, the indicator LED "CARD" will change to ON green.
- 13. Now the FlexiDrive unit has the new configuration loaded with the new settings.
- 14. Remove the SD Card or USB Pendrive.
- **15.** End of the process.

**NOTE:** If you insert the SD Card or USB Pen Drive with the FlexiDrive configuration file .cfg and exist some problems (i.e. USB Pen Drive fault, Initialization problems, .cfg file not found, etc) the indicator LED "CARD" starts to blink red. In this case, remove the SD Card or USB Pen Drive and check that everything is OK on the SD Card or USB Pen Drive, and try again.

## **Available Settings for you FlexiDriveS unit**

| Item             | Possible values                                 |
|------------------|-------------------------------------------------|
| Floppy Disk size | 1,44MB – 1,2MB – 720KB – 360KB                  |
| DS Pin           | PC.A – PC.B – Drive0 – Drive1 – Drive3 – Drive4 |
| Pin 2            | Disc Change – Ready – HD Out – No function      |
| Pin 4            | Disc Change – Ready – HD Out – No function      |
| Pin 34           | Disc Change – Ready – HD Out – No function      |
| RPM              | 300 - 360                                       |
| Internal Buffer  | Enable - Disable                                |

If you have some questions, please contact us to: <a href="mailto:support@floppyemulator.com">support@floppyemulator.com</a>